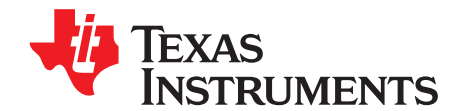

# **TMP006EVM User Guide and Software Tutorial**

<span id="page-0-0"></span>This user's guide describes the characteristics, operation, and use of the TMP006EVM evaluation board. It discusses how to set up and configure the software and hardware, and reviews various aspects of the program operation. Throughout this document, the terms evaluation board, evaluation module, and EVM are synonymous with the TMP006EVM. This document also includes an electrical schematic, printed circuit board (PCB) layout drawings, and a parts list for the EVM.

#### **Contents**

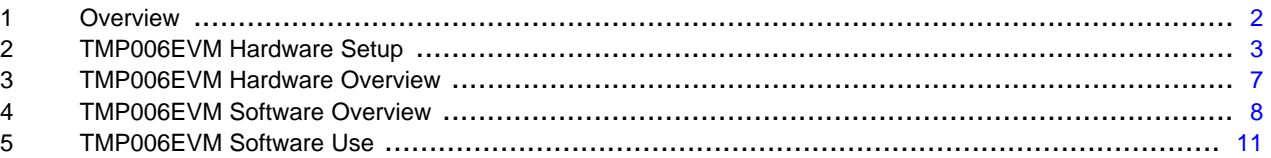

#### **List of Figures**

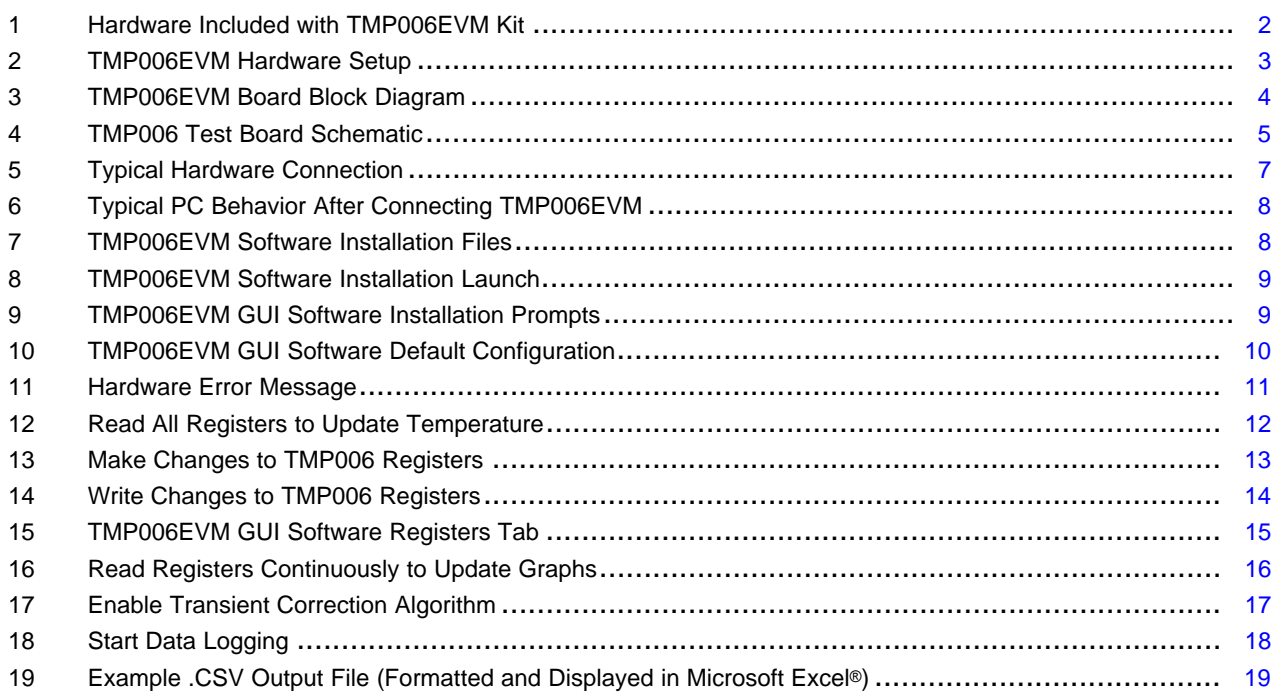

#### **List of Tables**

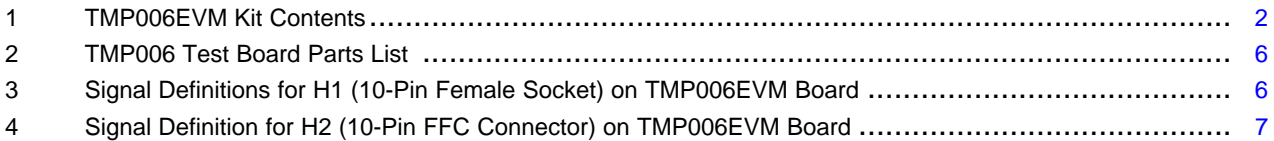

Excel, Microsoft, Windows are registered trademarks of Microsoft Corporation. SPI is a trademark of Motorola Inc. I<sup>2</sup>C is a trademark of NXP Semiconductors. All other trademarks are the property of their respective owners.

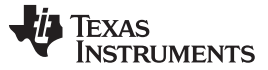

# <span id="page-1-0"></span>**1 Overview**

The [TMP006](http://focus.ti.com/docs/prod/folders/print/tmp006.html) is an infrared thermopile sensor with digital output integrated circuit. This device measures the temperature of an object without making contact, making it ideal for many types of applications. The TMP006EVM is a platform for evaluating the performance of the TMP006 under various conditions. The TMP006EVM consists of two PCBs. One board, the [SM-USB-DIG,](http://www.ti.com/lit/pdf/sbou098) communicates with the user's computer, provides power, and sends and receives appropriate digital signals to communicate with the TMP006. The second PCB, the TMP006\_Test\_Board, contains the TMP006 as well as support and configuration circuitry. This document gives a general overview of the TMP006EVM, and provides a general description of the features and functions to be considered while using this evaluation module.

#### <span id="page-1-2"></span>**1.1 TMP006EVM Kit Contents**

[Table](#page-1-2) 1 summarizes the contents of the TMP006EVM kit. [Figure](#page-1-1) 1 shows all of the included hardware. Contact the Texas [Instruments](http://www-k.ext.ti.com/sc/technical-support/product-information-centers.htm) Product Information Center nearest you if any component is missing. It is highly recommended that you also check the [TMP006](http://focus.ti.com/docs/prod/folders/print/tmp006.html) product folder on the TI web site at [www.ti.com](http://www.ti.com) to verify that you have the latest versions of the related software.

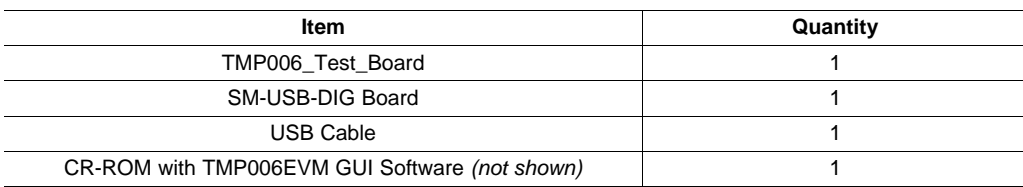

#### **Table 1. TMP006EVM Kit Contents**

<span id="page-1-1"></span>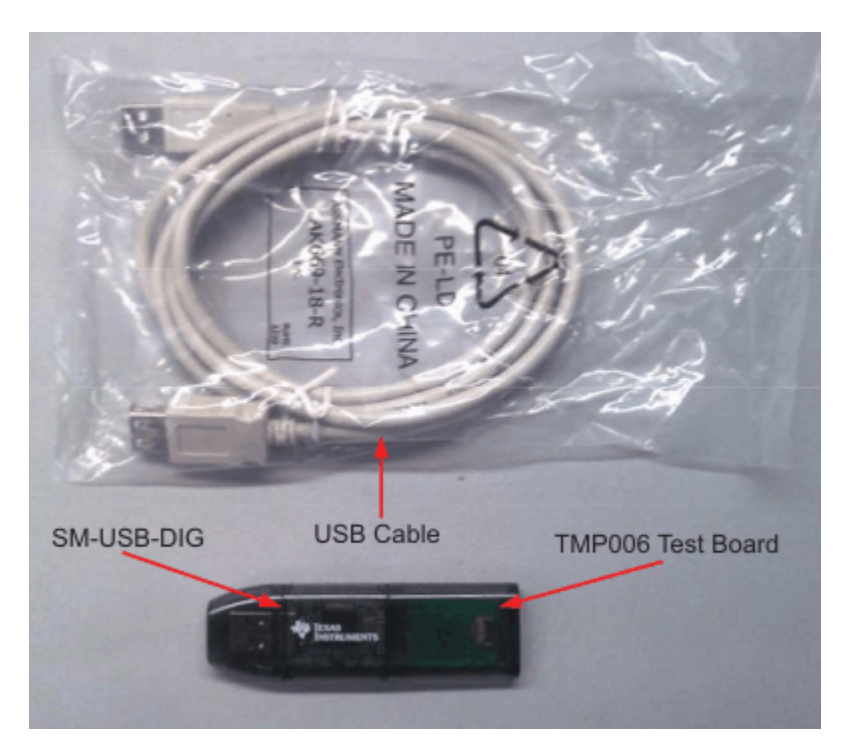

**Figure 1. Hardware Included with TMP006EVM Kit**

#### **1.2 Related Documentation from Texas Instruments**

The following documents provide information regarding Texas Instruments' integrated circuits used in the assembly of the TMP006EVM. This user's guide is available from the TI web site under literature number **SBOU109A**. Any letter appended to the literature number corresponds to the document revision that is current at the time of the writing of this document. Newer revisions may be available from the TI [web](http://www.ti.com) site, or call the Texas Instruments' Literature Response Center at (800) 477-8924 or the Product Information Center at (972) 644-5580. When ordering, identify the document by both title and literature number.

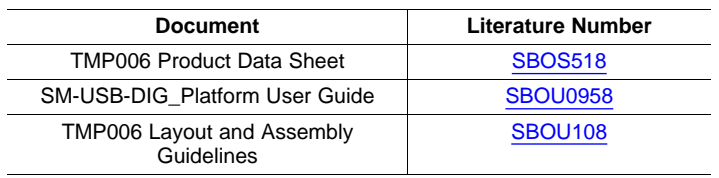

#### **Related Documentation**

# <span id="page-2-1"></span>**2 TMP006EVM Hardware Setup**

[Figure](#page-2-0) 2 shows the system setup for the TMP006EVM. The PC runs graphical user interface (GUI) software that communicates with the SM-USB-DIG over a USB connection. The SM-USB-DIG translates the USB commands from the PC into power, I<sup>2</sup>C™, SPI™, and general-purpose input/output (GPIO) commands for the TMP006\_Test\_Board. The TMP006EVM does not require any additional components to operate.

<span id="page-2-0"></span>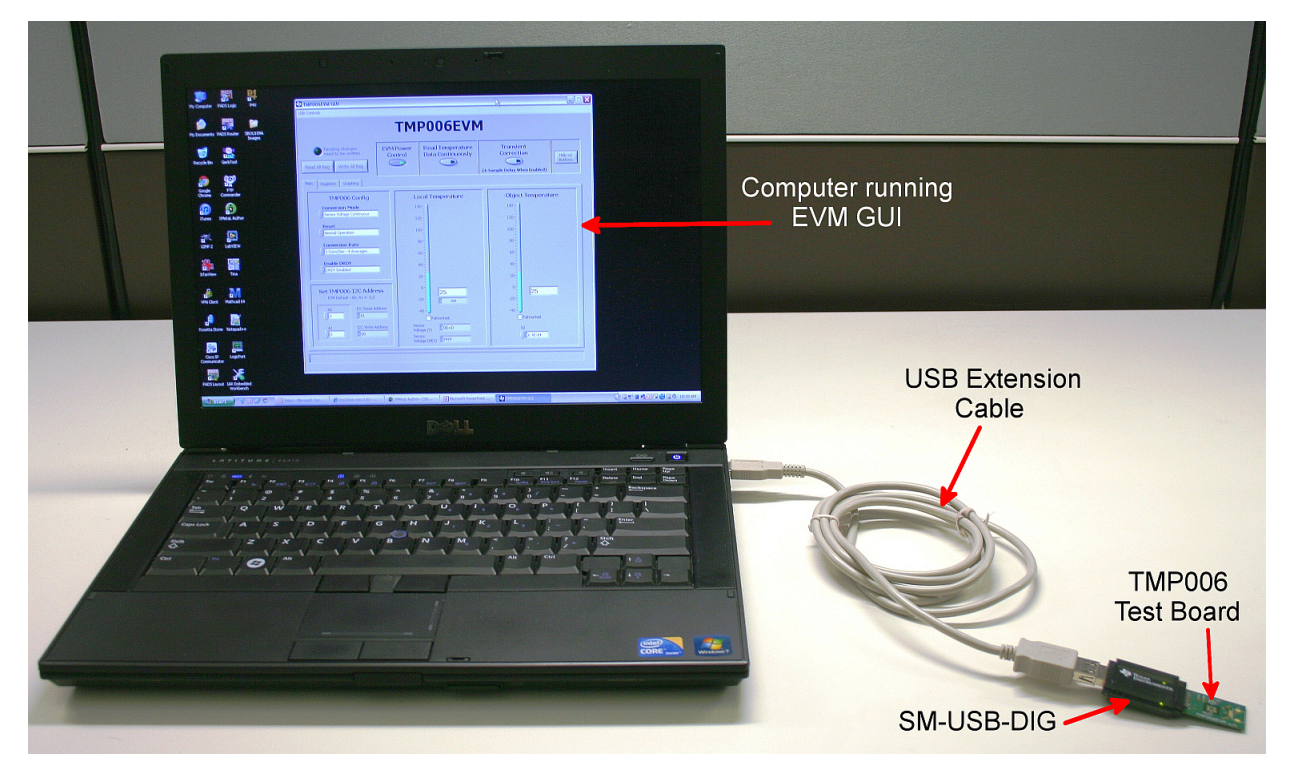

**Figure 2. TMP006EVM Hardware Setup**

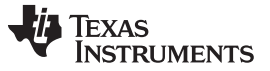

#### TMP006EVM Hardware Setup [www.ti.com](http://www.ti.com)

#### **2.1 Theory of Operation for the TMP006 Test Board**

A block diagram of the TMP006 test board hardware setup is shown in [Figure](#page-3-0) 3. The TMP006 Test Board contains connections for the power, I <sup>2</sup>C, SPI, and GPIO signals from the SM-USB-DIG. It also has a connector that allows other boards to be connected to the TMP006 Test Board to assist with calibrating the TMP006.

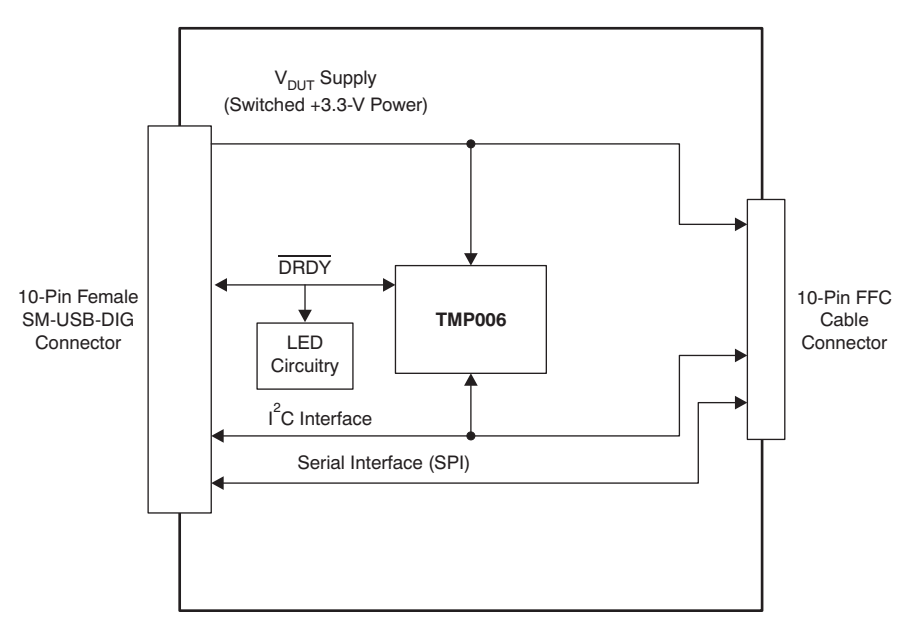

<span id="page-3-0"></span>**Figure 3. TMP006EVM Board Block Diagram**

<span id="page-4-1"></span>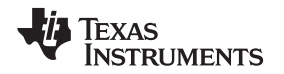

[Figure](#page-4-0) 4 shows the complete schematic of the TMP006 Test Board. The ferrite bead and input capacitor,  $FB<sub>1</sub>$  and C<sub>1</sub> respectively, filter the power coming into the TMP006 test board from the SM-USB-DIG. The I<sup>2</sup>C pull-up resistors,  $R_3$  and  $R_4$ , and the DRDY pull-up,  $R_5$ , are required for the open-drain outputs to operate correctly. The Q<sub>1</sub> and R<sub>6</sub> components drive the LED (D<sub>1</sub>) so current is not provided from the TMP006 that would cause the device to self-heat. Power, I <sup>2</sup>C, and SPI signals are provided to the calibration header, H2, for use with the TMP006 calibration tools.

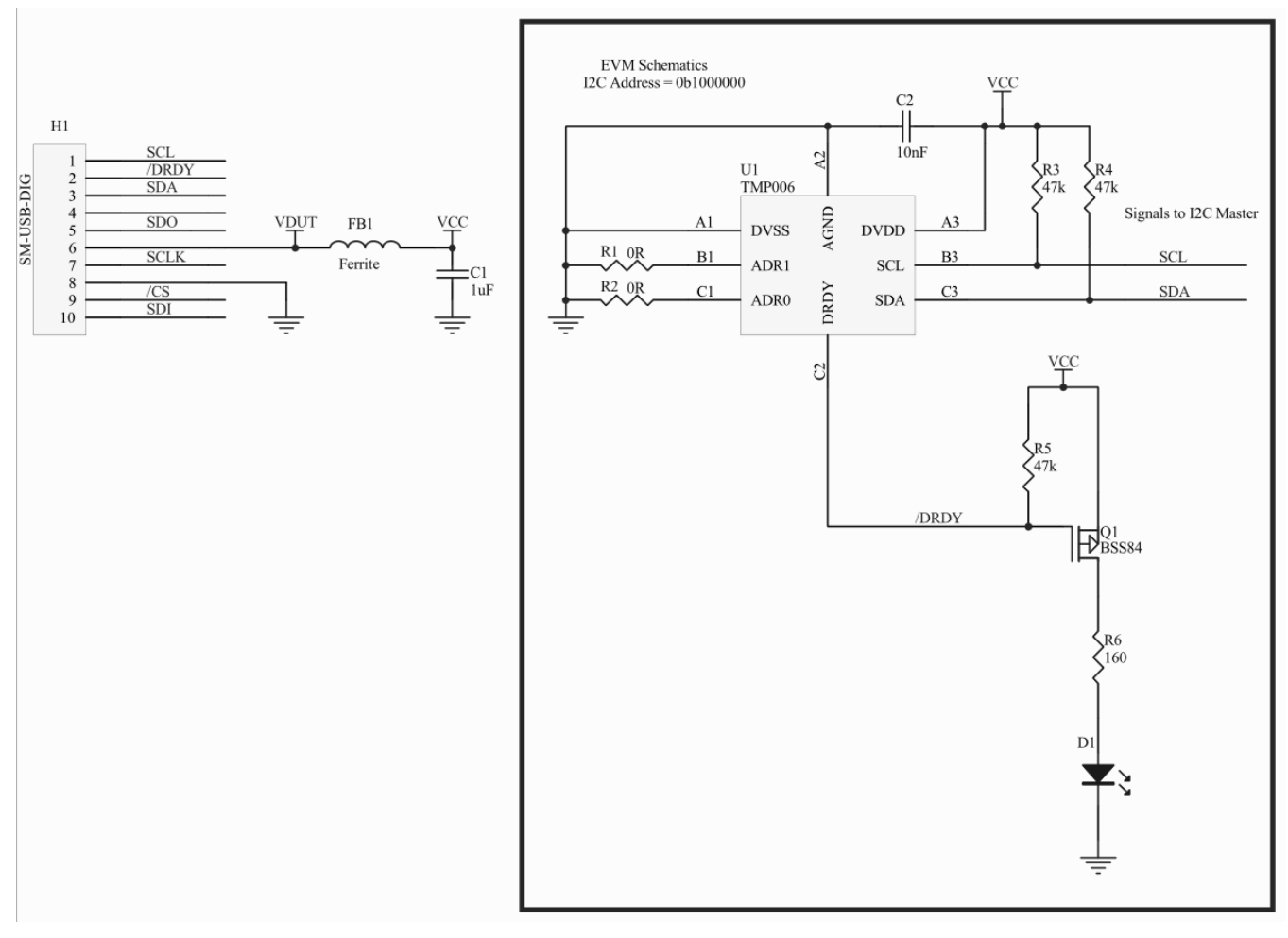

<span id="page-4-0"></span>**Figure 4. TMP006 Test Board Schematic**

TMP006EVM Hardware Setup [www.ti.com](http://www.ti.com)

# **2.2 Bill of Materials for the TMP006 Test Board**

[Table](#page-5-0) 2 lists the bill of materials for the TMP006EVM board.

<span id="page-5-0"></span>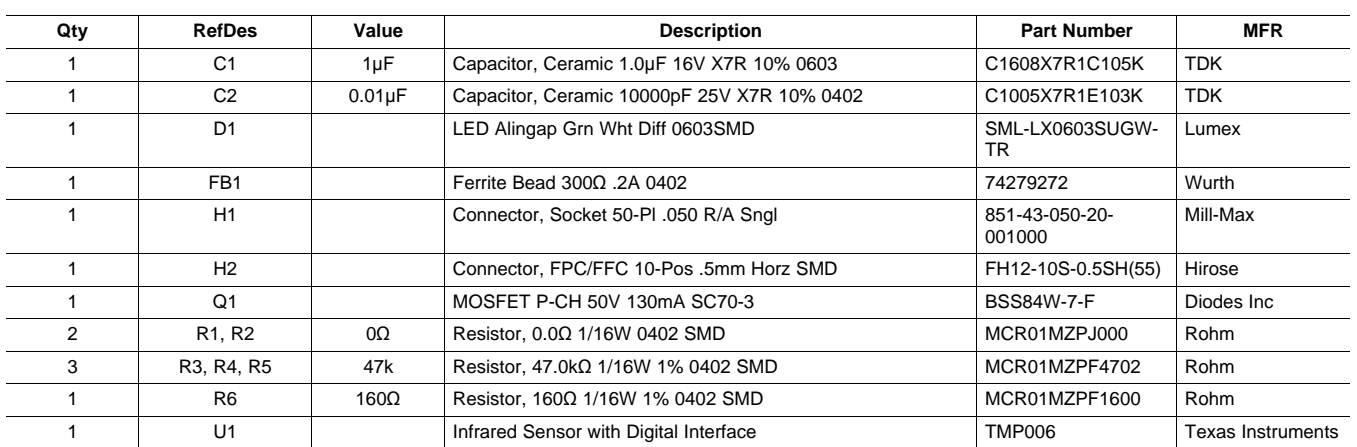

#### **Table 2. TMP006 Test Board Parts List**

# <span id="page-5-1"></span>**2.3 Signal Definition of H1 (10-Pin Female Socket)**

[Table](#page-5-1) 3 identifies the signals connected to the H1 connector on the TMP006 Test Board. This summary also identifies the signals that are used with the TMP006EVM along with the respective signal names.

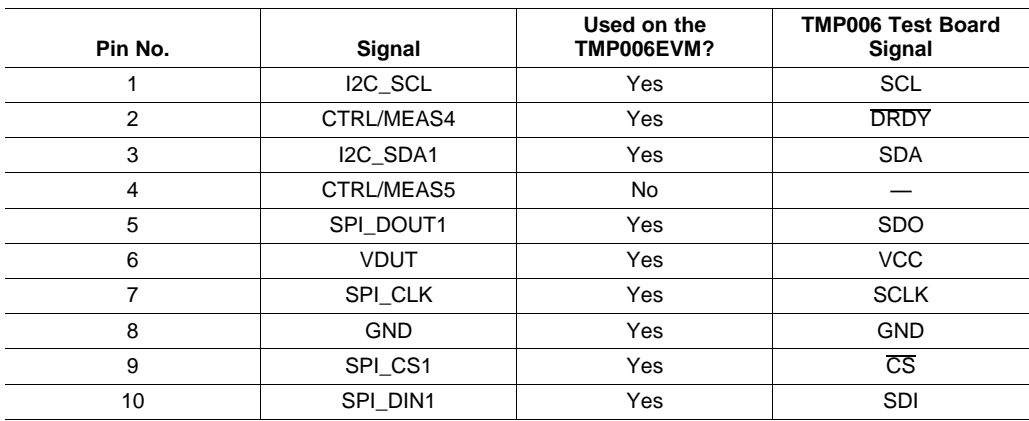

# **Table 3. Signal Definitions for H1 (10-Pin Female Socket) on TMP006EVM Board**

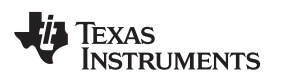

# <span id="page-6-1"></span>**2.4 Signal Definition of H2 (10-Pin FFC Connector)**

[Table](#page-6-1) 4 shows the signals connected to the H2 connector on the TMP006 Test Board.

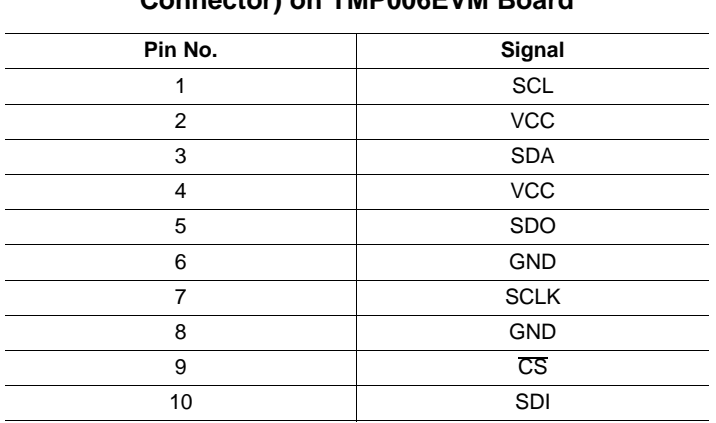

#### **Table 4. Signal Definition for H2 (10-Pin FFC Connector) on TMP006EVM Board**

# **3 TMP006EVM Hardware Overview**

If not already assembled, the basic hardware setup for the TMP006EVM involves connecting the TMP006 Test Board to the SM-USB-DIG and then connecting the USB cable. This section presents the details of this procedure.

# **3.1 Electrostatic Discharge Warning**

# **CAUTION**

Many of the components on the TMP006EVM are susceptible to damage by electrostatic discharge (ESD). Customers are advised to observe proper ESD handling precautions when unpacking and handling the EVM, including the use of a grounded wrist strap at an approved ESD workstation.

# <span id="page-6-3"></span><span id="page-6-2"></span>**3.2 Typical TMP006EVM Hardware Setup**

Connect the right-angle female socket (H1) on the TMP006 Test Board to the right-angle male header (H2) on the SM-USB-DIG. Take special care to ensure that the two 10-pin sockets directly align with each other. Plug the female USB-A cable to the SM-USB-DIG and then plug the male USB-A cable into the computer.

**Always** connect the two boards together before connecting the USB cable to avoid any issues if the connectors are misaligned.

<span id="page-6-0"></span>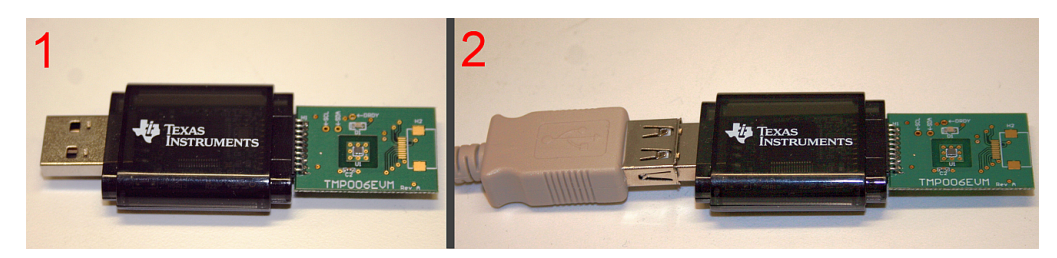

**Figure 5. Typical Hardware Connection**

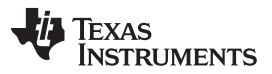

TMP006EVM Software Overview [www.ti.com](http://www.ti.com)

[Figure](#page-7-1) 6 shows the typical behavior when the SM-USB-DIG is plugged into the USB port of a PC for the first time. Typically, the computer will respond with a Found New Hardware, USB Device pop-up dialog. The pop-up window then typically changes to Found New Hardware, USB Human Interface Device. This pop-up indicates that the device is ready to be used. The SM-USB-DIG uses the human interface device drivers that are part of the Microsoft® Windows® operating system.

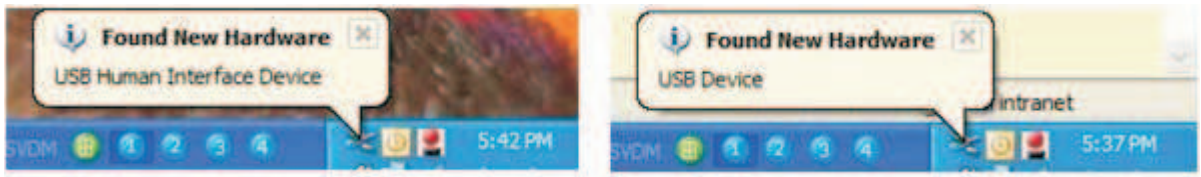

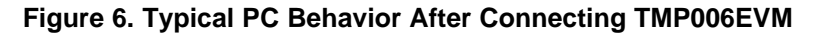

In some cases, the Windows Add Hardware wizard appears. If this installation prompt occurs, allow the Device Manager to install the human interface drivers by clicking **Yes** at each request to install the drivers.

# <span id="page-7-1"></span><span id="page-7-0"></span>**4 TMP006EVM Software Overview**

This section describes the installation and use of the TMP006EVM software.

#### <span id="page-7-3"></span>**4.1 Hardware Requirements**

The TMP006EVM software has been tested on the Microsoft Windows XP operating system (OS) with United States and European regional settings. The software should function correctly on other Windows-based OSs.

# **4.2 GUI Software Installation**

The TMP006EVM software is included on the CD that is shipped with the EVM kit. It is also available through the [TMP006EVM](http://focus.ti.com/docs/toolsw/folders/print/tmp006evm.html) product folder on the TI web site. To install the software to a computer, insert the disc into an available CD-ROM drive. Navigate to the drive contents and open the TMP006EVM software folder. Locate and launch the TMP006EVM installation file, setup.exe, as shown in [Figure](#page-7-2) 7. It is in the Installer directory.

| <sup>c</sup> Volume                                |          |                        |                    |                      | - 10                    |
|----------------------------------------------------|----------|------------------------|--------------------|----------------------|-------------------------|
| Help<br>Elle<br>Edit<br>Favorites<br>Tools<br>View |          |                        |                    |                      |                         |
| Back • C · D · Search Folders                      |          |                        | はめ×り 田 すず          |                      |                         |
| Address D:\TMP006EVM Installer\Volume              |          |                        |                    |                      | $\vee$ $\Rightarrow$ Go |
| Name                                               |          | Size Type              | Date Modified      | Location             |                         |
| <b>Files Currently on the CD</b>                   |          |                        |                    |                      |                         |
| <b>bin</b>                                         |          | File Folder            | 2/1/2011 2:53 PM   | Files Currently on t |                         |
| license                                            |          | File Folder            | 2/1/2011 2:53 PM   | Files Currently on t |                         |
| supportfiles                                       |          | File Folder            | 2/1/2011 2:53 PM   | Files Currently on t |                         |
| 国 nidist.id                                        | $1$ KB   | ID File                | 1/27/2011 3:52 PM  | Files Currently on t |                         |
| setuplexe                                          | 4,152 KB | Application            | 10/19/2009 1:08 PM | Files Currently on t |                         |
| setup.ini                                          | 9KB      | Configuration Settings | 1/27/2011 3:52 PM  | Files Currently on t |                         |

<span id="page-7-2"></span>**Figure 7. TMP006EVM Software Installation Files**

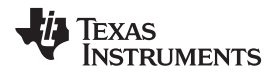

The TMP006EVM software installer file then begins the installation process as shown in [Figure](#page-8-0) 8.

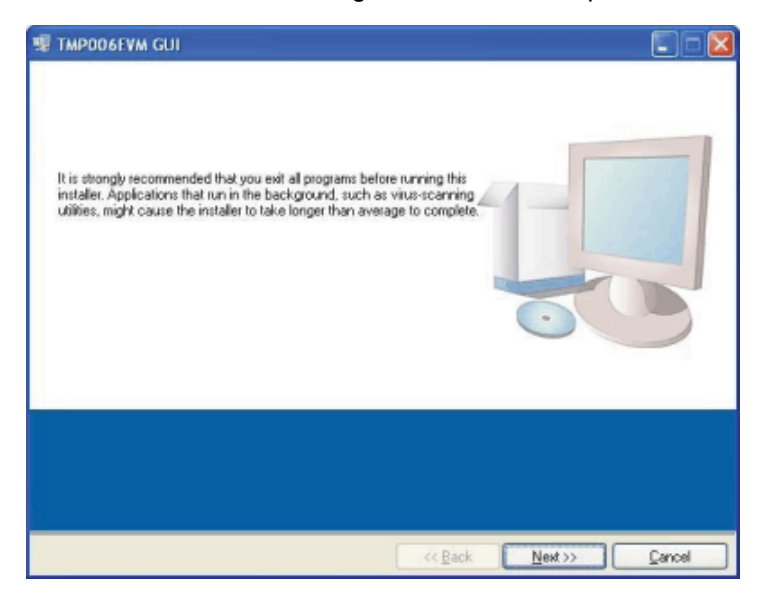

**Figure 8. TMP006EVM Software Installation Launch**

<span id="page-8-0"></span>Follow the prompts as shown in [Figure](#page-8-1) 9 to install the TMP006EVM GUI software.

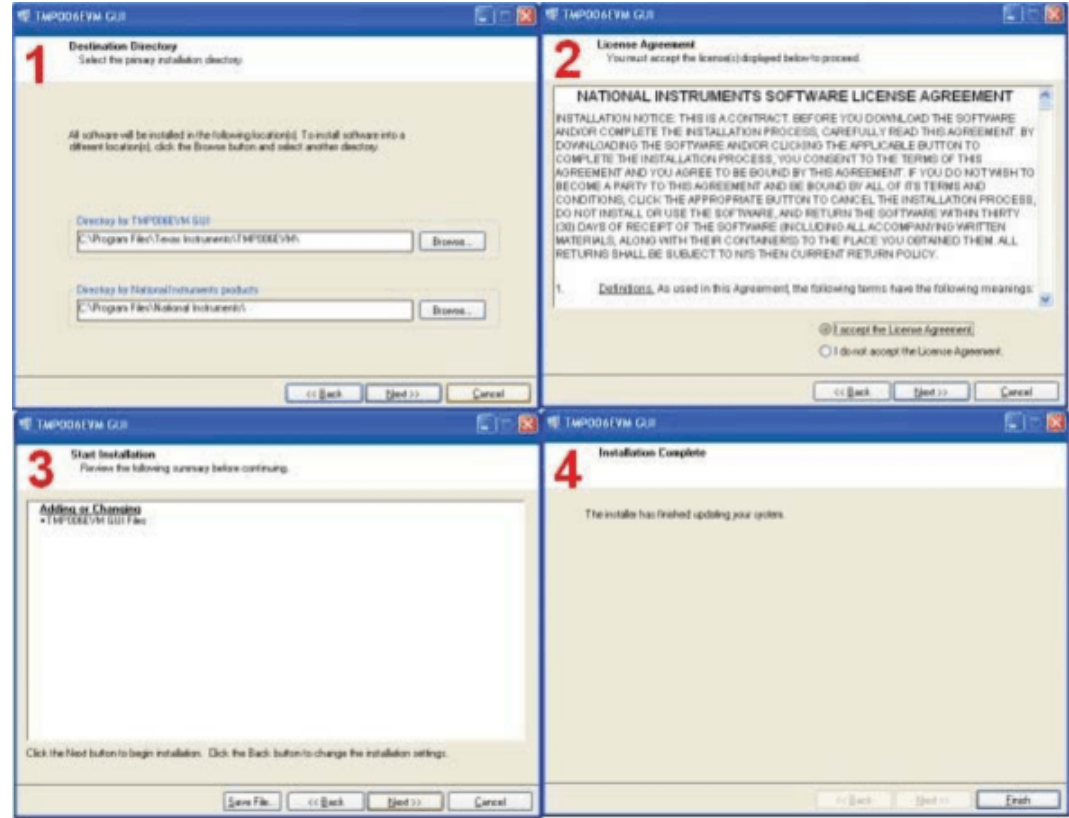

**Figure 9. TMP006EVM GUI Software Installation Prompts**

<span id="page-8-1"></span>The TMP006EVM GUI software is now installed.

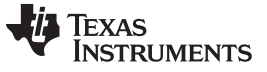

TMP006EVM Software Overview [www.ti.com](http://www.ti.com)

# **4.3 Launching the TMP006EVM GUI Software**

With the TMP006EVM properly connected (see [Figure](#page-6-0) 5), launch the EVM GUI software from the Start menu. It is located in a folder titled, TMP006EVM GUI Installer. The software should launch with a screen similar to that shown in [Figure](#page-9-0) 10.

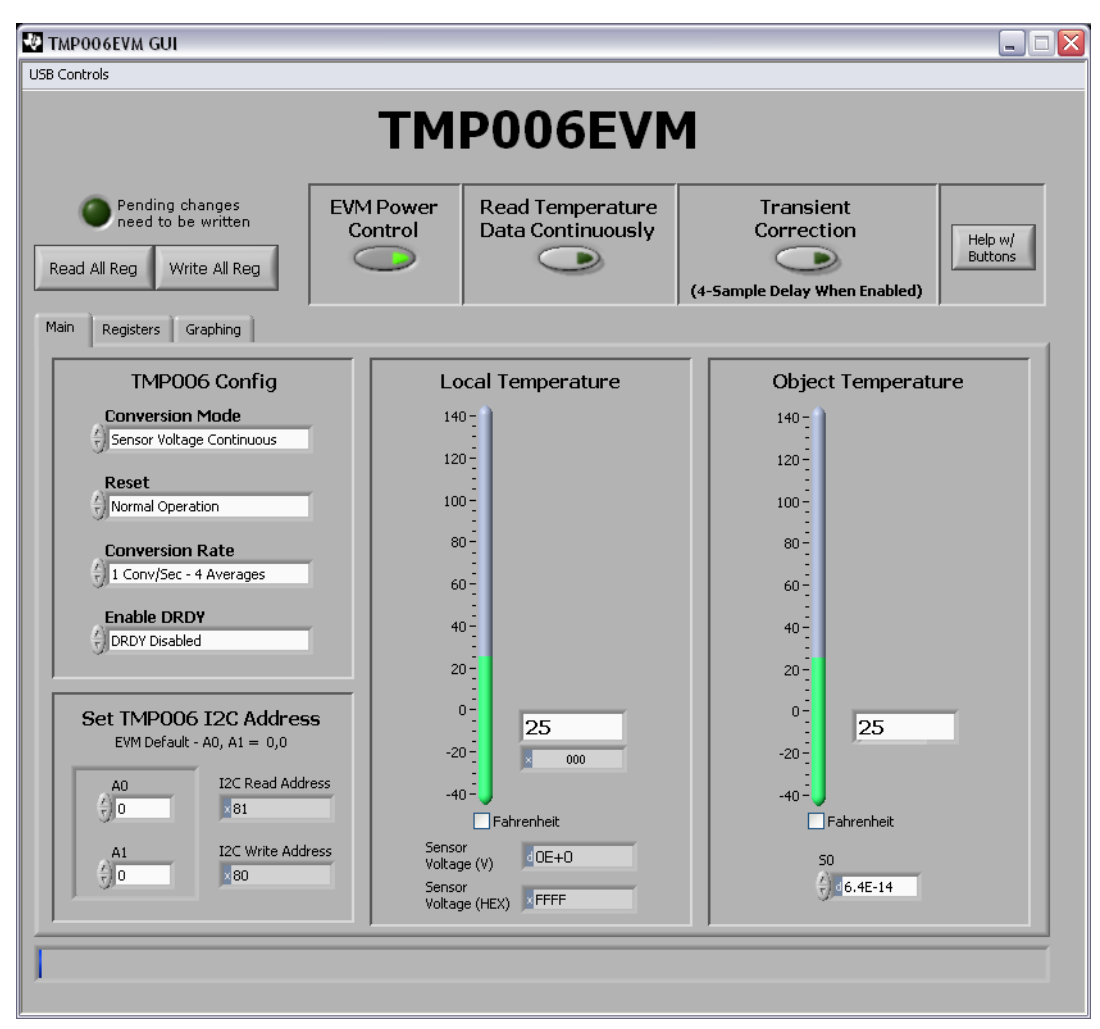

<span id="page-9-0"></span>**Figure 10. TMP006EVM GUI Software Default Configuration**

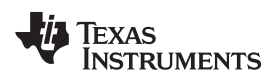

If the message shown in [Figure](#page-10-0) 11 appears when the TMP006EVM GUI software is launched, disconnect all components of the TMP006EVM kit, and repeat the hardware assembly instructions in [Section](#page-6-2) 3.2.

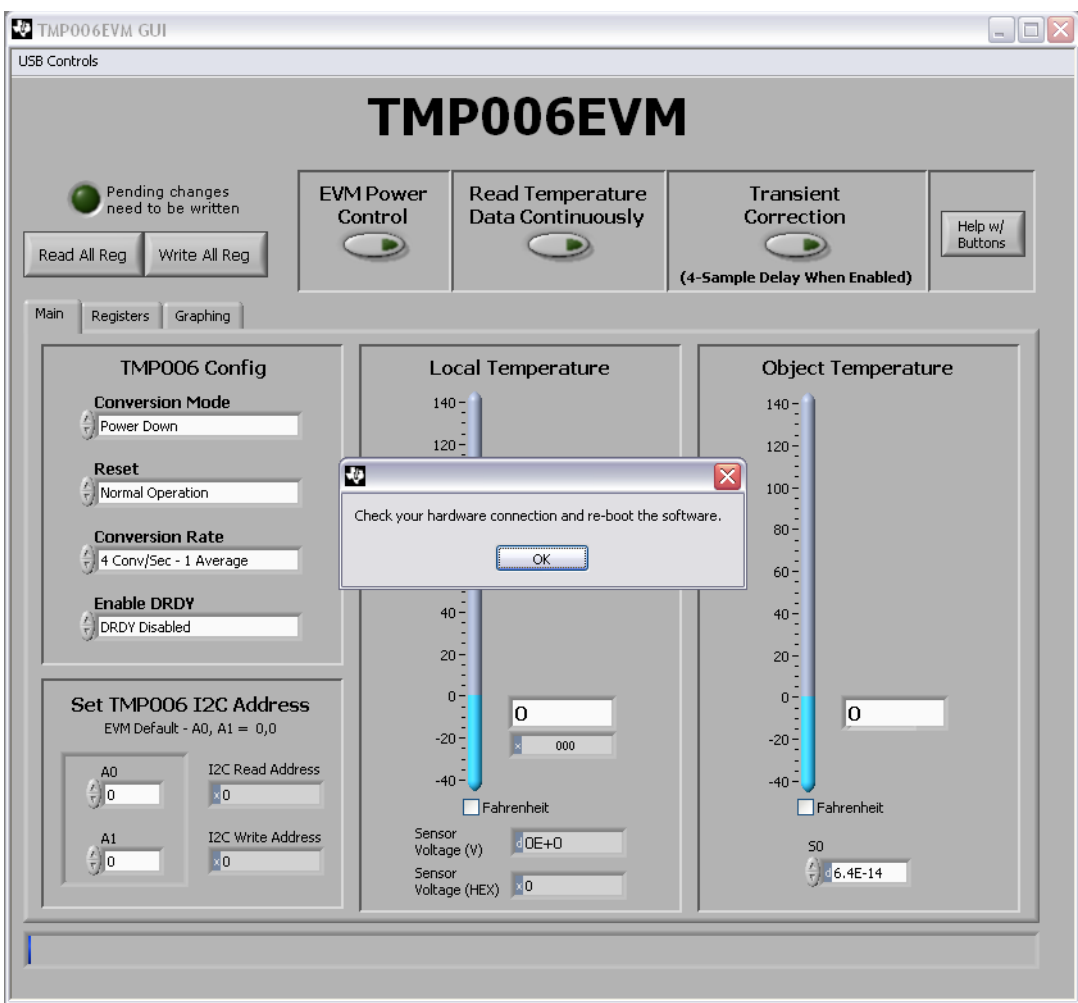

**Figure 11. Hardware Error Message**

# <span id="page-10-0"></span>**5 TMP006EVM Software Use**

This section discusses how to use the TMP006EVM software. The TMP006EVM GUI software has a primary window that is used to configure and read from the TMP006, along with two other windows that are used to access different features of the TMP006. Basic GUI functionality and a description of the tabs are also presented in this section.

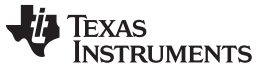

#### **5.1 Reading from the TMP006**

On the primary GUI window (see [Figure](#page-9-0) 10), press the **Read All Reg** button to read the TMP006 registers and begin collecting temperature measurement data. [Figure](#page-11-0) 12 illustrates this action. Raw temperature and configuration register values can be found in the Registers tab (refer to [Section](#page-14-1) 5.3).

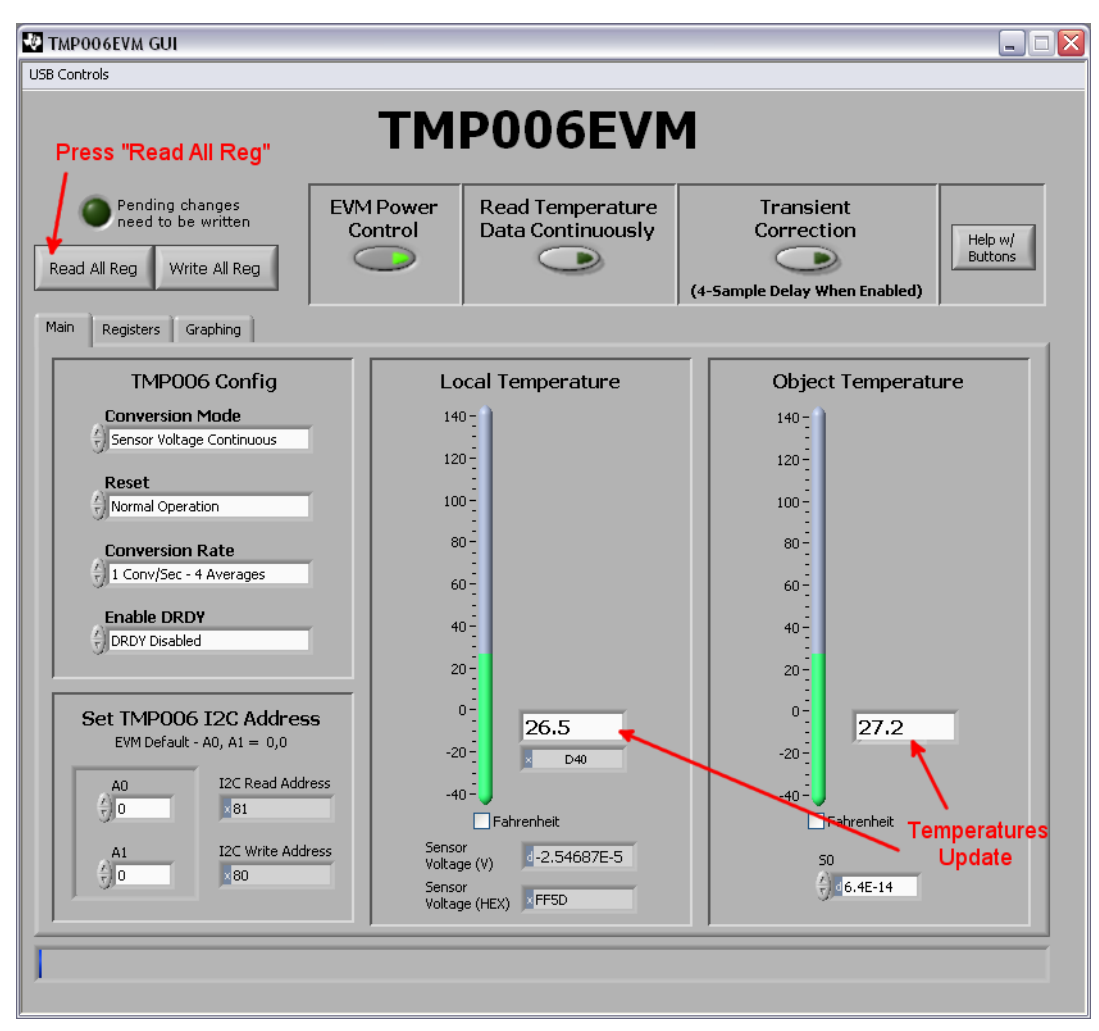

<span id="page-11-0"></span>**Figure 12. Read All Registers to Update Temperature**

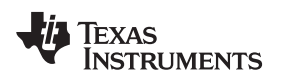

# **5.2 Writing to the TMP006**

To modify the TMP006 configuration register, make any desired changes on the Block Diagram tab and then press the **Write All Reg** button, as shown in [Figure](#page-12-0) 13.

<span id="page-12-0"></span>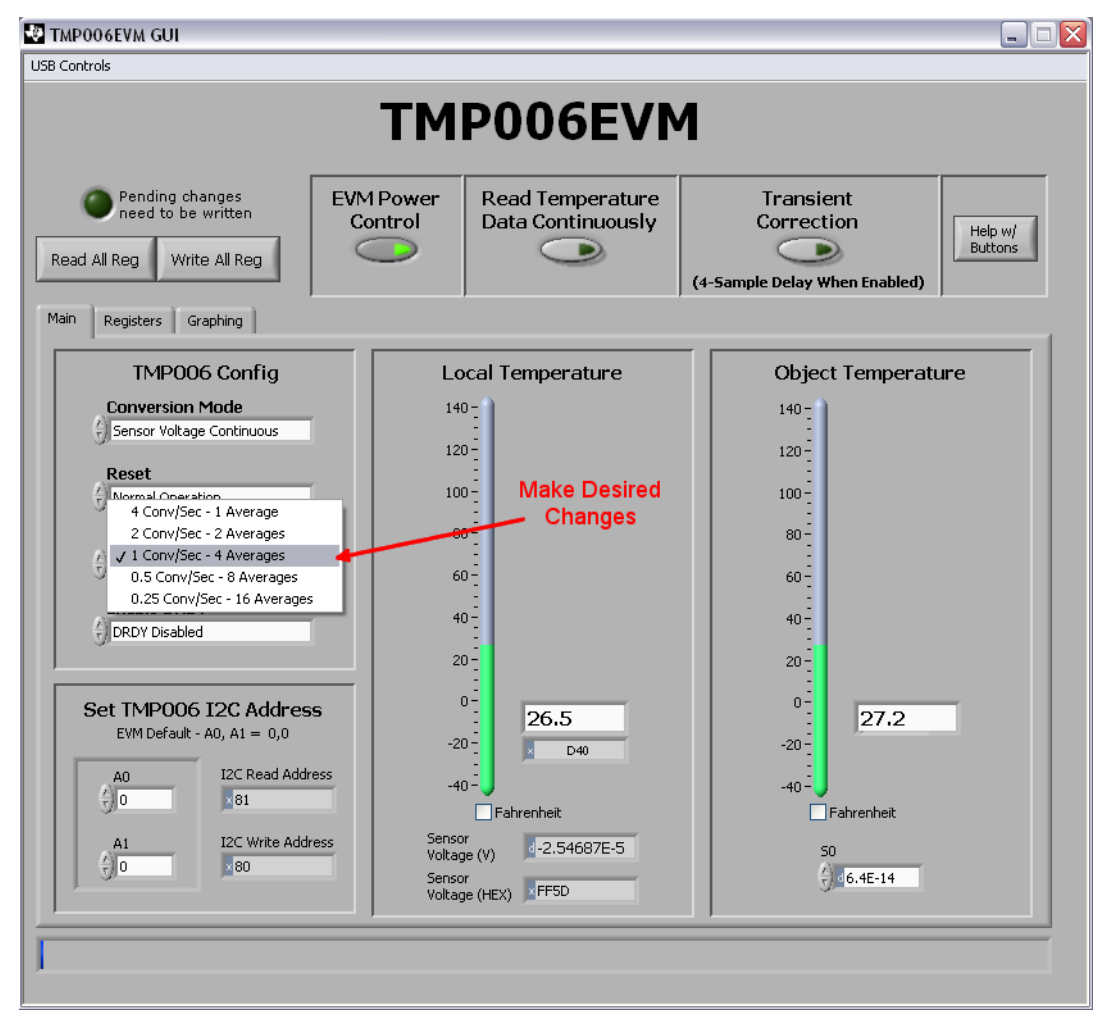

**Figure 13. Make Changes to TMP006 Registers**

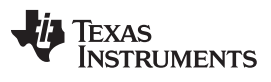

The Pending changes need to be written LED illuminates when there are changes that have not been written to the TMP006, as shown in [Figure](#page-13-0) 14.

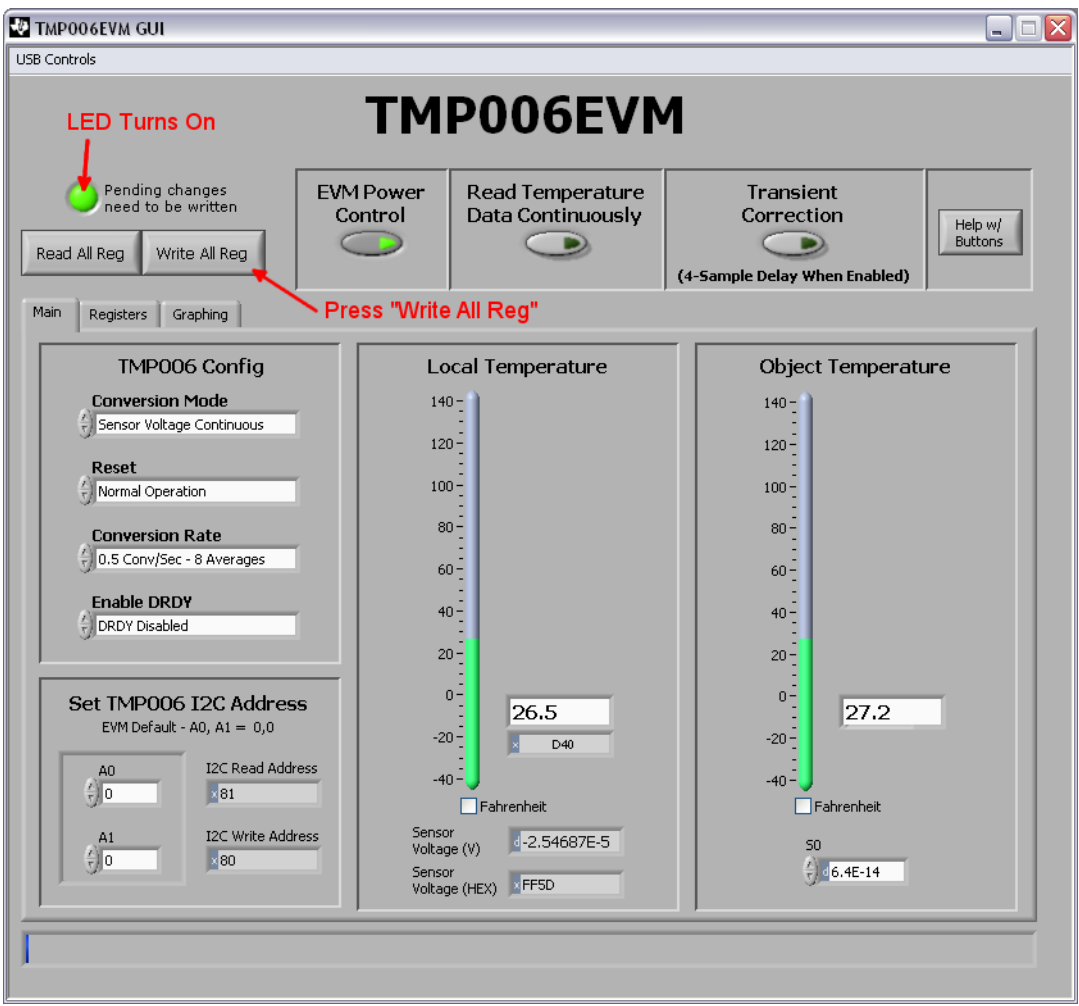

<span id="page-13-0"></span>**Figure 14. Write Changes to TMP006 Registers**

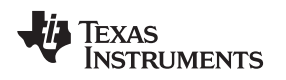

[www.ti.com](http://www.ti.com) **TMP006EVM** Software Use

#### <span id="page-14-1"></span>**5.3 Registers Tab**

In this tab, you can select any row in the Register table by clicking on it with your mouse. When a row is selected, it becomes highlighted in blue in the table. The individual 16 bits in the selected register are displayed below the Register table. Note that each bit has descriptive text above the bit that identifies the function of the bit. You can edit the bit value using the up (↑) or down (↓) arrow to the left of the bit. Any changes on the bit are displayed in the table and in the block diagram. Additionally, any changes in the block diagram are reflected in the table.

The **Help w Reg** button can be pressed to see detailed help about the register that is currently selected. This feature gives detailed information regarding the meaning of each bit. The Registers tab on the TMP006EVM GUI software is illustrated in [Figure](#page-14-0) 15.

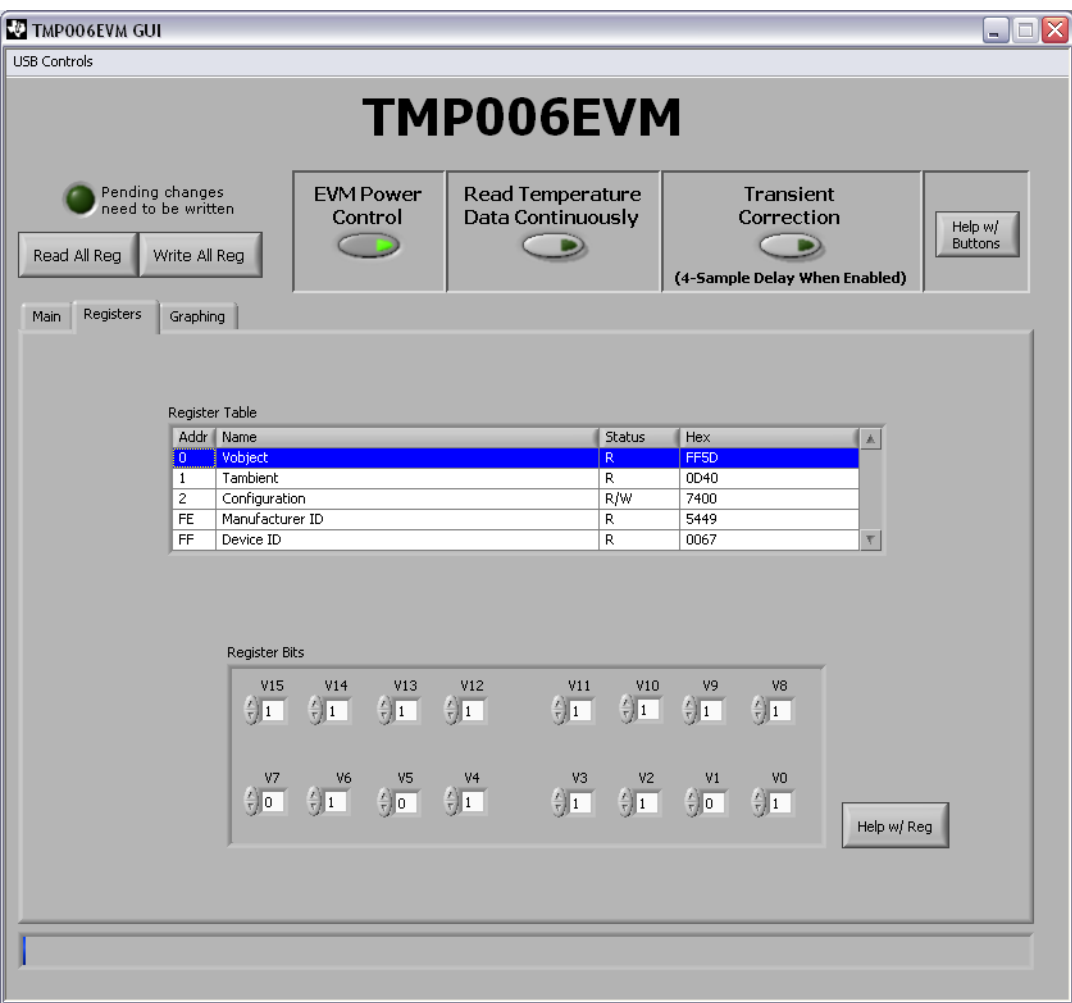

<span id="page-14-0"></span>**Figure 15. TMP006EVM GUI Software Registers Tab**

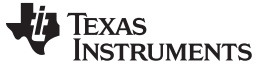

#### **5.4 Graphing Tab**

The Graphing tab allows you to graph the temperature sensor results. To start the graphing process, you must press the **Read Continuous** button. After pressing this button, it turns green and the graph starts to update. Press the **Read Continuous** button again to turn off this function. [Figure](#page-15-0) 16 shows this process.

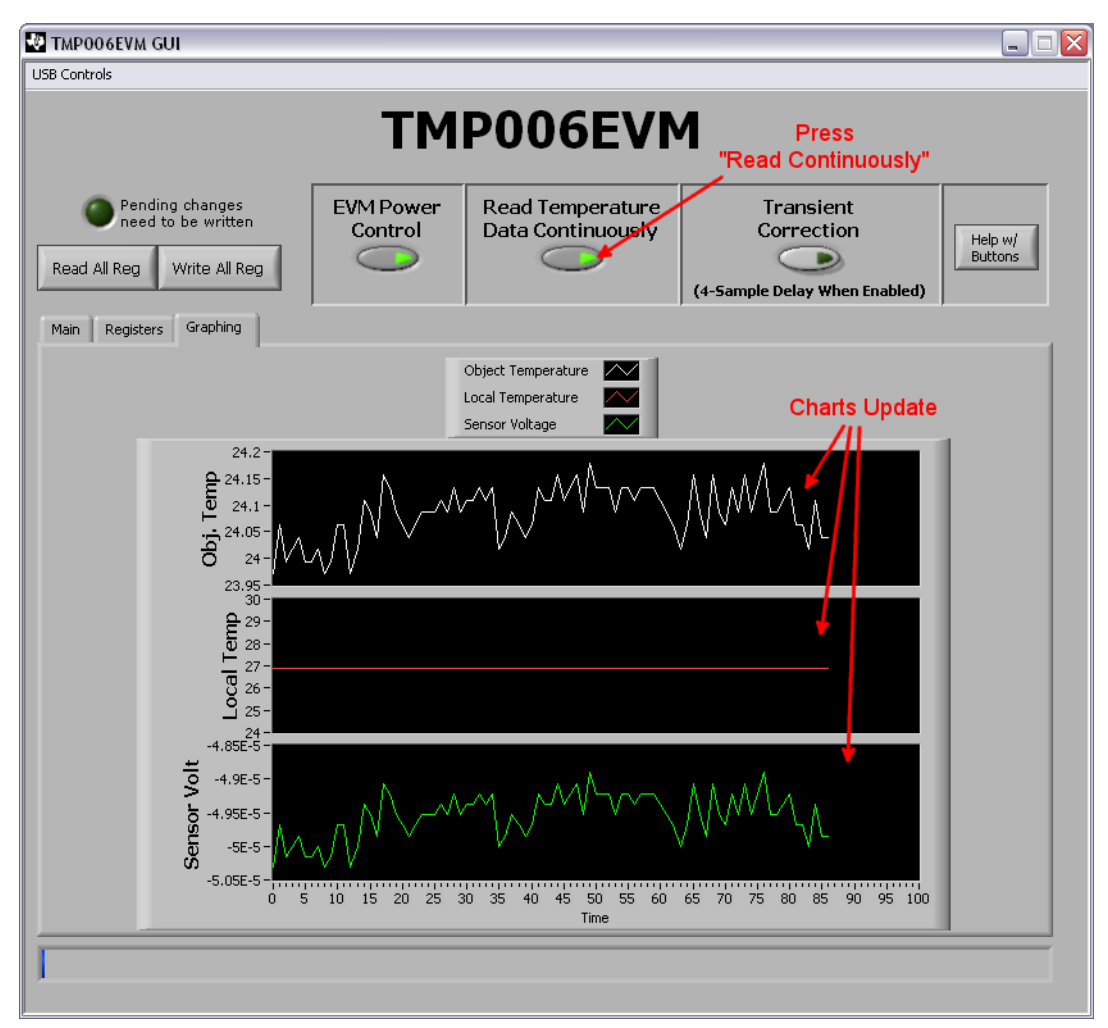

<span id="page-15-0"></span>**Figure 16. Read Registers Continuously to Update Graphs**

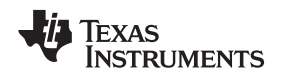

# <span id="page-16-4"></span><span id="page-16-3"></span>**5.5 Transient Correction Algorithm**

The accurate performance of the TMP006EVM is highly dependent on a stable local temperature. Degraded performance can be observed when local temperature transients are introduced into the system, because the infrared (IR) thermopile in the TMP006 is sensitive to conducted and radiated IR energy from below the sensor as well as radiated IR energy that comes from above the sensor.

When the TMP006EVM experiences a local temperature transient event, the PCB temperature and the TMP006 die temperature drift apart from each other as a result of the thermal time constant of the TMP006 thermopile. This difference in temperatures causes a heat transfer between the IR sensor and the PCB to occur. Because of the small distance between the PCB and the bottom of the sensor, this heat energy is conducted (as opposed to radiated) through the thin layer of air between the IR sensor and the PCB below it. This conducted heat energy causes an offset in the IR sensor voltage reading, and ultimately leads to unwanted temperature calculation error.

The additional error that results from local temperature transient events can be suppressed in the software by using a transient correction algorithm. This algorithm monitors the TMP006 die temperature over a four-second interval and uses the die temperature data to calculate a local temperature slope, as shown in [Equation](#page-16-1) 1.

<span id="page-16-1"></span>
$$
T_{\text{SLOPE}} = -(0.3 \times T_{\text{DIE1}}) - (0.1 \times T_{\text{DIE2}}) + (0.1 \times T_{\text{DIE3}}) + (0.3 \times T_{\text{DIE4}})
$$
(1)

$$
^{(1)}
$$

The local temperature slope and the known thermal resistance and capacitance of the TMP006 thermopile are then applied to [Equation](#page-16-2) 2 to correct the sensor voltage reading.

<span id="page-16-2"></span> $V_{\text{ORL CORRECTED}} = V_{\text{ORL}} + T_{\text{SLOPE}} \times 2.96 \times 10^{-4}$ 

(2)

The corrected sensor voltage value is then substituted for the raw sensor voltage, and the object temperature is calculated using the normal methods.

To enable the transient correction algorithm, simply click the **Transient Correction** button in the TMP006EVM GUI as shown in [Figure](#page-16-0) 17. When transient correction is first enabled, a delay of four conversions will be observed while the local temperature slope is being calculated.

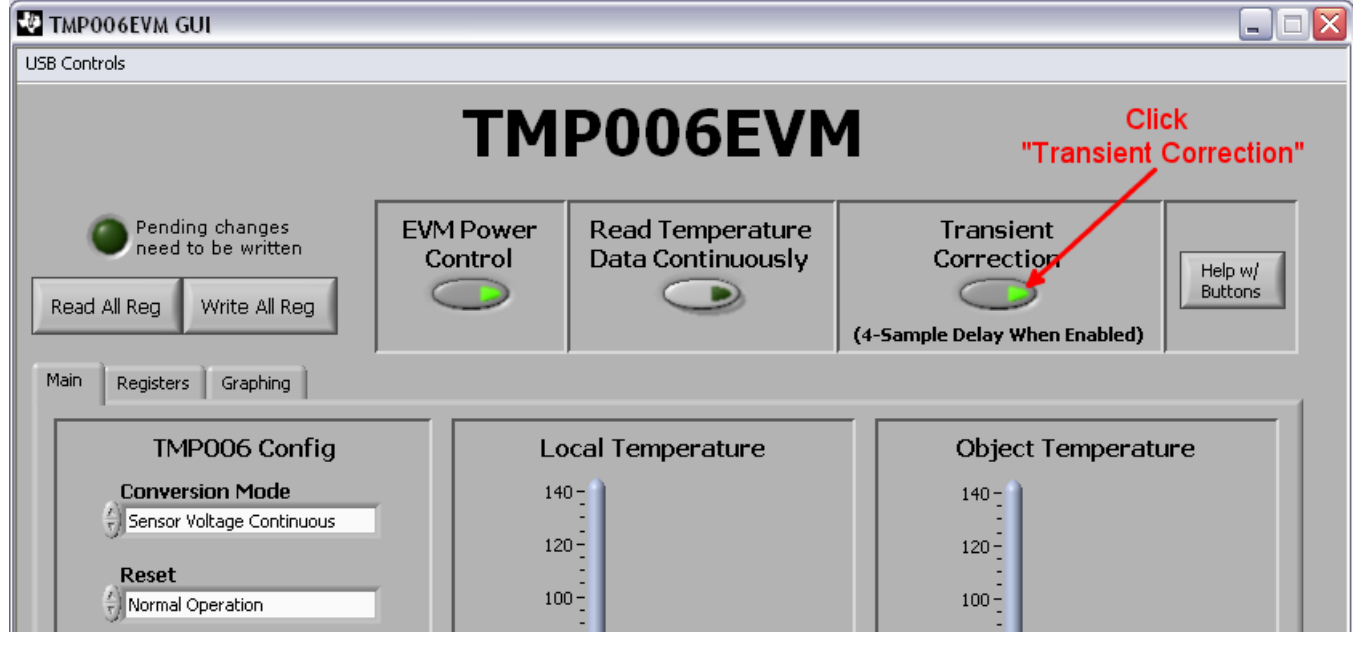

<span id="page-16-0"></span>**Figure 17. Enable Transient Correction Algorithm**

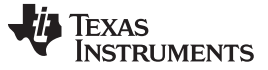

TMP006EVM Software Use [www.ti.com](http://www.ti.com)

# <span id="page-17-2"></span><span id="page-17-0"></span>**5.6 Logging Data from the TMP006EVM**

The TMP006EVM software has the ability to save data collected by the TMP006 into a comma-separated value (.CSV) format file. To save data in this format, select Save Temperature Data from the USB Controls drop-down menu. [Figure](#page-17-1) 18 shows the steps required to begin logging temperature data with the TMP006EVM.

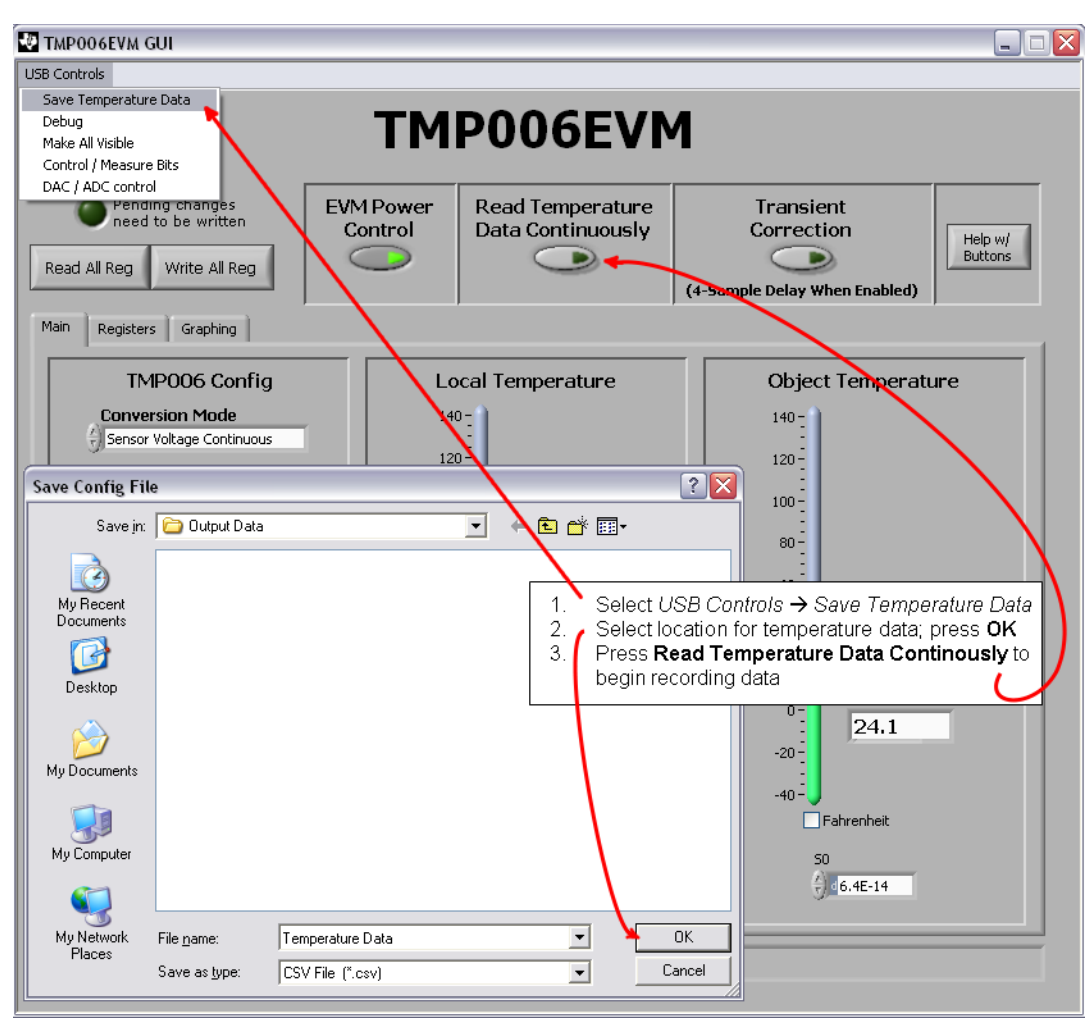

<span id="page-17-1"></span>**Figure 18. Start Data Logging**

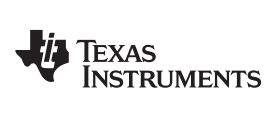

<span id="page-18-1"></span>

[Figure](#page-18-0) 19 displays an example of how the output file can appear after minimal formatting by the user.

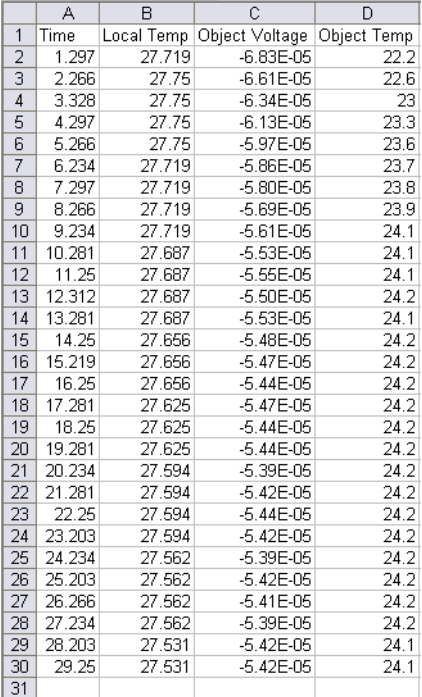

<span id="page-18-0"></span>**Figure 19. Example .CSV Output File (Formatted and Displayed in Microsoft Excel**®**)**

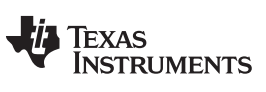

Revision History [www.ti.com](http://www.ti.com)

# **Revision History**

# **Changes from Original (May, 2011) to A Revision** .......................................................................................................... **Page**

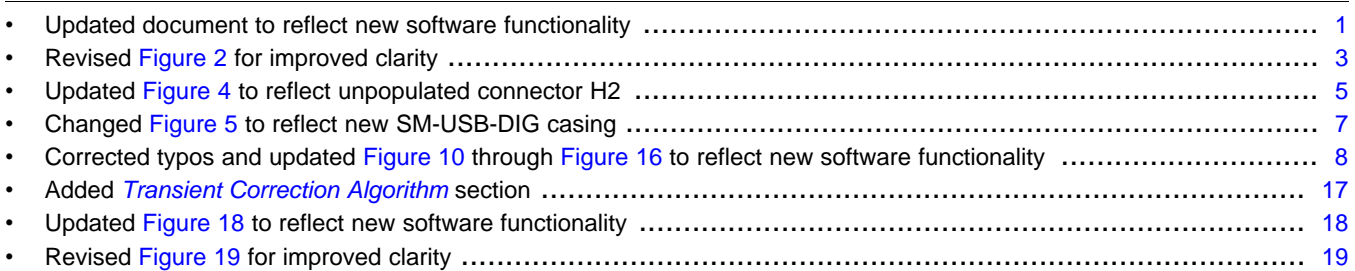

NOTE: Page numbers for previous revisions may differ from page numbers in the current version.

#### **Evaluation Board/Kit Important Notice**

Texas Instruments (TI) provides the enclosed product(s) under the following conditions:

This evaluation board/kit is intended for use for **ENGINEERING DEVELOPMENT, DEMONSTRATION, OR EVALUATION PURPOSES ONLY** and is not considered by TI to be a finished end-product fit for general consumer use. Persons handling the product(s) must have electronics training and observe good engineering practice standards. As such, the goods being provided are not intended to be complete in terms of required design-, marketing-, and/or manufacturing-related protective considerations, including product safety and environmental measures typically found in end products that incorporate such semiconductor components or circuit boards. This evaluation board/kit does not fall within the scope of the European Union directives regarding electromagnetic compatibility, restricted substances (RoHS), recycling (WEEE), FCC, CE or UL, and therefore may not meet the technical requirements of these directives or other related directives.

Should this evaluation board/kit not meet the specifications indicated in the User's Guide, the board/kit may be returned within 30 days from the date of delivery for a full refund. THE FOREGOING WARRANTY IS THE EXCLUSIVE WARRANTY MADE BY SELLER TO BUYER AND IS IN LIEU OF ALL OTHER WARRANTIES, EXPRESSED, IMPLIED, OR STATUTORY, INCLUDING ANY WARRANTY OF MERCHANTABILITY OR FITNESS FOR ANY PARTICULAR PURPOSE.

The user assumes all responsibility and liability for proper and safe handling of the goods. Further, the user indemnifies TI from all claims arising from the handling or use of the goods. Due to the open construction of the product, it is the user's responsibility to take any and all appropriate precautions with regard to electrostatic discharge.

EXCEPT TO THE EXTENT OF THE INDEMNITY SET FORTH ABOVE, NEITHER PARTY SHALL BE LIABLE TO THE OTHER FOR ANY INDIRECT, SPECIAL, INCIDENTAL, OR CONSEQUENTIAL DAMAGES.

TI currently deals with a variety of customers for products, and therefore our arrangement with the user **is not exclusive.**

TI assumes **no liability for applications assistance, customer product design, software performance, or infringement of patents or services described herein.**

Please read the User's Guide and, specifically, the Warnings and Restrictions notice in the User's Guide prior to handling the product. This notice contains important safety information about temperatures and voltages. For additional information on TI's environmental and/or safety programs, please contact the TI application engineer or visit [www.ti.com/esh.](http://www.ti.com/corp/docs/csr/environment/ESHPolicyandPrinciples.shtml)

No license is granted under any patent right or other intellectual property right of TI covering or relating to any machine, process, or combination in which such TI products or services might be or are used.

# **FCC Warning**

This evaluation board/kit is intended for use for **ENGINEERING DEVELOPMENT, DEMONSTRATION, OR EVALUATION PURPOSES ONLY** and is not considered by TI to be a finished end-product fit for general consumer use. It generates, uses, and can radiate radio frequency energy and has not been tested for compliance with the limits of computing devices pursuant to part 15 of FCC rules, which are designed to provide reasonable protection against radio frequency interference. Operation of this equipment in other environments may cause interference with radio communications, in which case the user at his own expense will be required to take whatever measures may be required to correct this interference.

#### **EVM Warnings and Restrictions**

It is important to operate this EVM within the input voltage range of 2.7V (min) to 5.5V (max) and the output voltage range of 2.7V (min) to 5.5V (max).

Exceeding the specified input range may cause unexpected operation and/or irreversible damage to the EVM. If there are questions concerning the input range, please contact a TI field representative prior to connecting the input power.

Applying loads outside of the specified output range may result in unintended operation and/or possible permanent damage to the EVM. Please consult the EVM User's Guide prior to connecting any load to the EVM output. If there is uncertainty as to the load specification, please contact a TI field representative.

During normal operation, some circuit components may have case temperatures greater than +25°C. The EVM is designed to operate properly with certain components above  $+25^{\circ}$ C as long as the input and output ranges are maintained. These components include but are not limited to linear regulators, switching transistors, pass transistors, and current sense resistors. These types of devices can be identified using the EVM schematic located in the EVM User's Guide. When placing measurement probes near these devices during operation, please be aware that these devices may be very warm to the touch.

> Mailing Address: Texas Instruments, Post Office Box 655303, Dallas, Texas 75265 Copyright © 2011, Texas Instruments Incorporated

#### **IMPORTANT NOTICE**

Texas Instruments Incorporated and its subsidiaries (TI) reserve the right to make corrections, modifications, enhancements, improvements, and other changes to its products and services at any time and to discontinue any product or service without notice. Customers should obtain the latest relevant information before placing orders and should verify that such information is current and complete. All products are sold subject to TI's terms and conditions of sale supplied at the time of order acknowledgment.

TI warrants performance of its hardware products to the specifications applicable at the time of sale in accordance with TI's standard warranty. Testing and other quality control techniques are used to the extent TI deems necessary to support this warranty. Except where mandated by government requirements, testing of all parameters of each product is not necessarily performed.

TI assumes no liability for applications assistance or customer product design. Customers are responsible for their products and applications using TI components. To minimize the risks associated with customer products and applications, customers should provide adequate design and operating safeguards.

TI does not warrant or represent that any license, either express or implied, is granted under any TI patent right, copyright, mask work right, or other TI intellectual property right relating to any combination, machine, or process in which TI products or services are used. Information published by TI regarding third-party products or services does not constitute a license from TI to use such products or services or a warranty or endorsement thereof. Use of such information may require a license from a third party under the patents or other intellectual property of the third party, or a license from TI under the patents or other intellectual property of TI.

Reproduction of TI information in TI data books or data sheets is permissible only if reproduction is without alteration and is accompanied by all associated warranties, conditions, limitations, and notices. Reproduction of this information with alteration is an unfair and deceptive business practice. TI is not responsible or liable for such altered documentation. Information of third parties may be subject to additional restrictions.

Resale of TI products or services with statements different from or beyond the parameters stated by TI for that product or service voids all express and any implied warranties for the associated TI product or service and is an unfair and deceptive business practice. TI is not responsible or liable for any such statements.

TI products are not authorized for use in safety-critical applications (such as life support) where a failure of the TI product would reasonably be expected to cause severe personal injury or death, unless officers of the parties have executed an agreement specifically governing such use. Buyers represent that they have all necessary expertise in the safety and regulatory ramifications of their applications, and acknowledge and agree that they are solely responsible for all legal, regulatory and safety-related requirements concerning their products and any use of TI products in such safety-critical applications, notwithstanding any applications-related information or support that may be provided by TI. Further, Buyers must fully indemnify TI and its representatives against any damages arising out of the use of TI products in such safety-critical applications.

TI products are neither designed nor intended for use in military/aerospace applications or environments unless the TI products are specifically designated by TI as military-grade or "enhanced plastic." Only products designated by TI as military-grade meet military specifications. Buyers acknowledge and agree that any such use of TI products which TI has not designated as military-grade is solely at the Buyer's risk, and that they are solely responsible for compliance with all legal and regulatory requirements in connection with such use.

TI products are neither designed nor intended for use in automotive applications or environments unless the specific TI products are designated by TI as compliant with ISO/TS 16949 requirements. Buyers acknowledge and agree that, if they use any non-designated products in automotive applications, TI will not be responsible for any failure to meet such requirements.

Following are URLs where you can obtain information on other Texas Instruments products and application solutions:

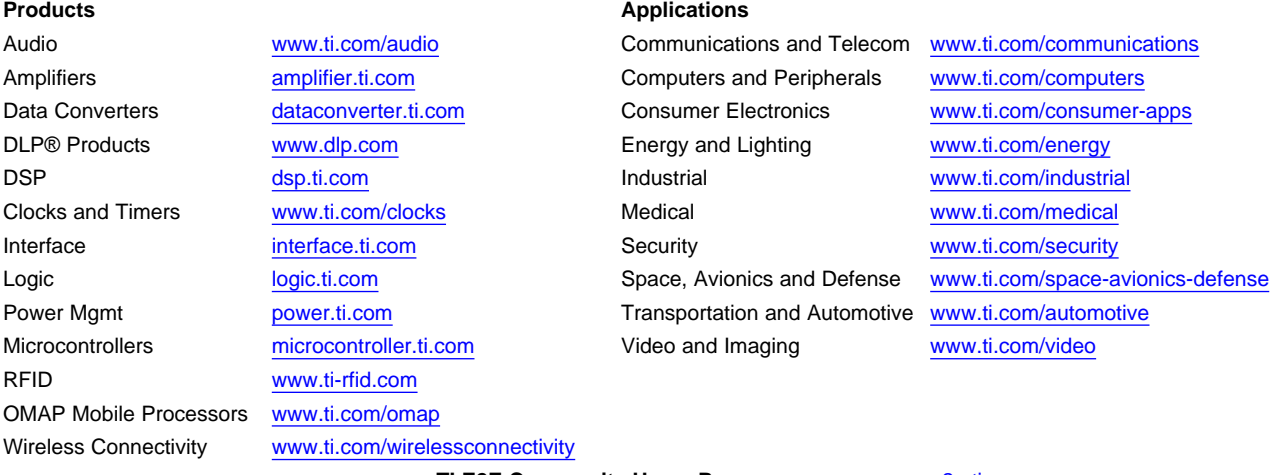

**TI E2E Community Home Page** [e2e.ti.com](http://e2e.ti.com)

Mailing Address: Texas Instruments, Post Office Box 655303, Dallas, Texas 75265 Copyright © 2011, Texas Instruments Incorporated